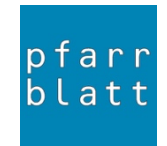

## **1**

Einloggen unter (ACHTUNG NEUE ADRESSE): https://share.pfarrblattbern.ch/

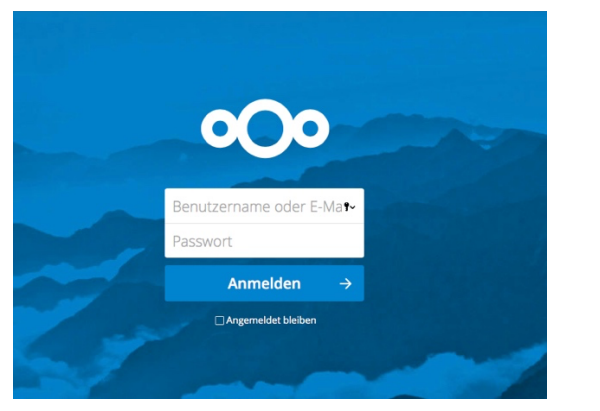

*Benutzername und Passwort gemäss separater Mitteilung*

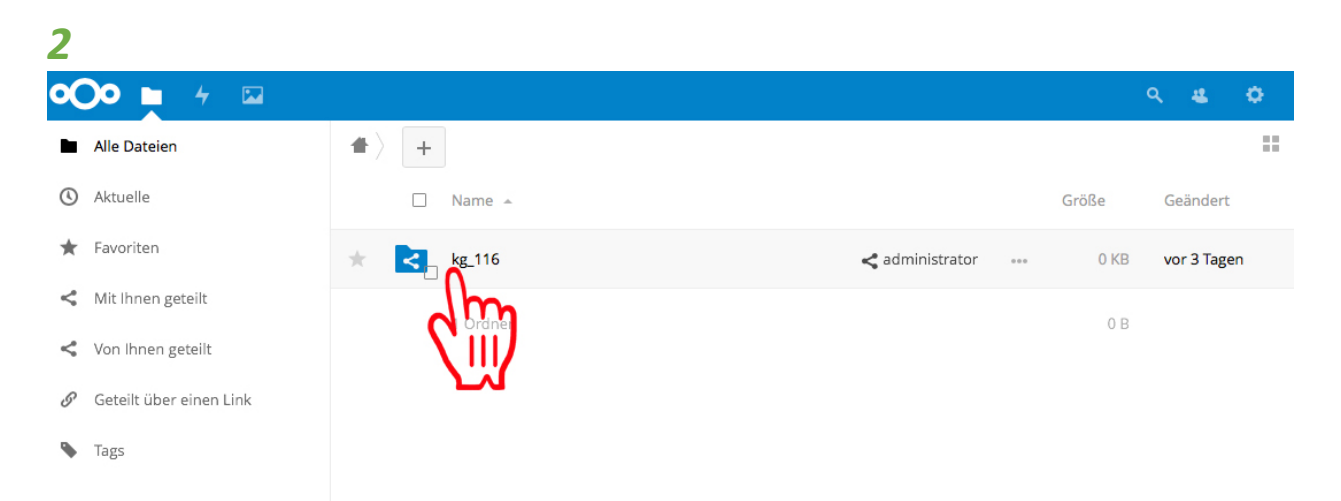

*Klicken Sie zuerst auf das entsprechende Ordnersymbol kg\_xxy. Der Ordnername enthält jeweils Ihren Pfarreicode. Es gibt nur einen Ordner. Nicht auf das Plus drücken, das kommt erst danach.*

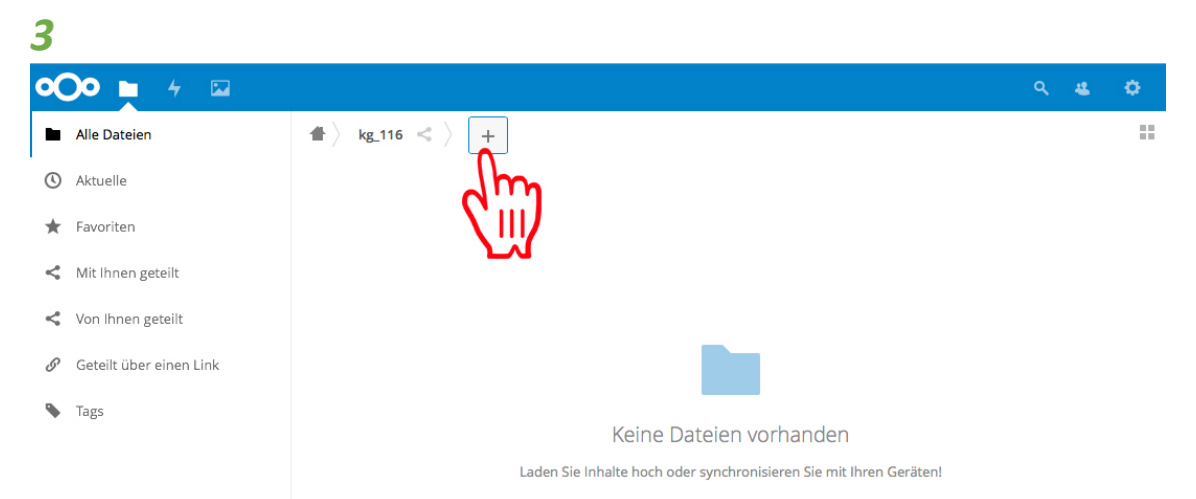

*Klicken Sie erst jetzt, wenn nach dem Häuschen kg\_xxy erscheint, auf das + und dann Datei hochladen. Es öffnet sich ein kleines Fenster.*

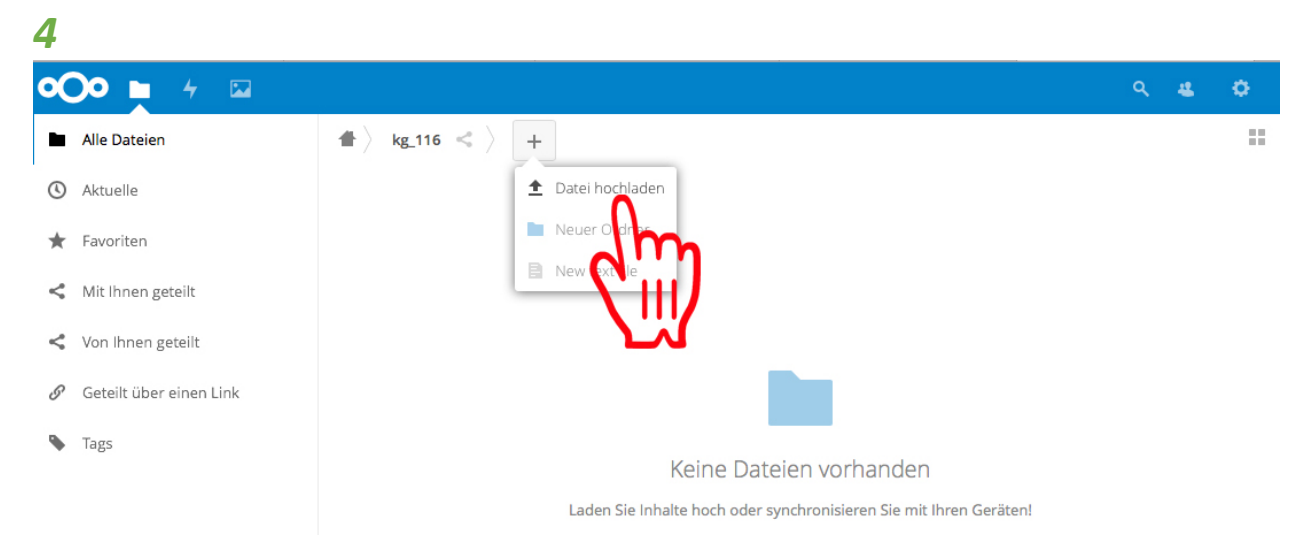

*Nun können Sie auf «Datei hochlade» klicken. Es öffnet sich ein neues Fenster.* 

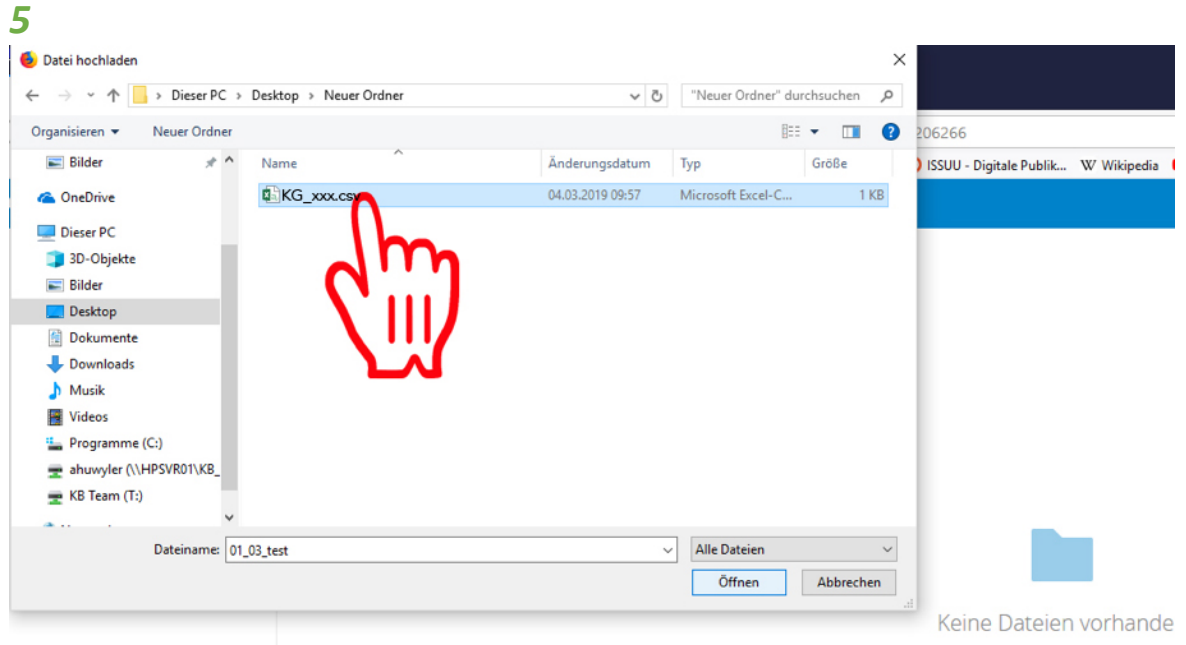

*Sie haben die Adressdatei als .csv auf Ihrem Computer gespeichert. Diese Datei muss unbedingt wie folgt benannt werden: KG\_xxx.csv (xxx steht hier für Ihren Pfarreicode). Suchen Sie die Datei und klicken Sie anschliessend auf «Öffnen» (Windows) oder «Auswählen» (Apple). Die Datei wird nun in den Ordner hineinkopiert.*

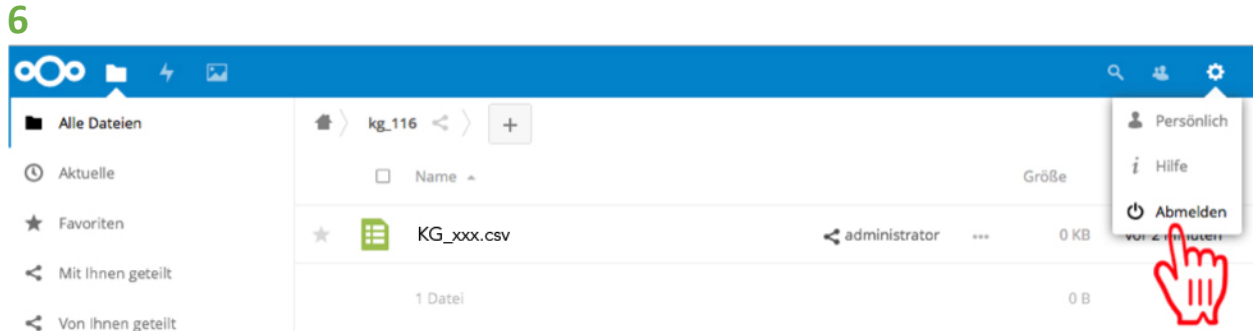

*Anschliessend oben rechts auf das Zahnrad klicken und im sich öffnenden Fenster auf «Abmelden».*